## SportspakOnline—online Unsportsmanlike/Disqualification Form

Athletic directors, coaches and officials are now required to submit all unsportsmanlike/disqualification forms online via SportspakOnline as follows:

- 1. Navigate to your respective menu across the top of the SportspakOnline homepage – SCHOOLS, COACHES or OFFICIALS.
- 2. Click the UNSPORTSMANLIKE FORM link. You will be prompted to log in.
- 3. Use the blue calendar on the right side of your screen to choose the date of the contest where the incident took place; click on the date, then the game number. **Note: Athletic directors may have more than one game on any given date.**  The form will open.

Game information will automatically populate in various parts of the online form, including the game number, date, sport, level and competing schools/teams. Fields for SCHOOL are drop-down menus limited to the choices as pre-programmed within the game. SECTION VIII LINSPORTSMANLIKE REHAVIOUR/INCIDENT/DISQUALIFICATION REPORT

- 4. Enter the  $NAME(s)$  of the individual(s) involved in the incident and choose their SCHOOL affiliation from the drop down. Click the YES or NO radio button to indicate whether the individual was DISQUALIFIED.
- 5. Enter narrative information in the BRIEF DESCRIPTON OF INCIDENT and ACTION TAKEN text boxes. These are required fields.
- 6. Enter the  $NAME(s)$  of any **SUPERVISORS** and choose their **SCHOOL** affiliation from the drop down. Names and contact information of officials assigned to the game will automatically display toward the bottom of the form.
- 7. Click the SUBMIT button to save your report.

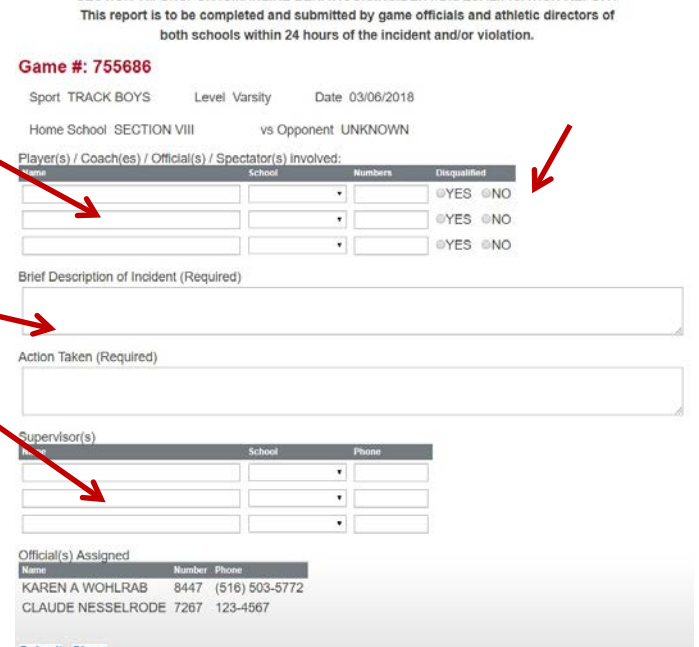

Coaches

**Coaches Info** 

 $4\quad5$ 

**Coaches Schedules Update Ratings Team Rosters** 

**Unsportsmanlike Form** 

March 2018

11 12 13 14 15 16 17 18 19 20 21 22 23 24 25 26 27 28 29 30 31

3 8 9 10

The Section VIII Office will be notified automatically as reports are submitted; they will be reviewed and sent to all related parties.

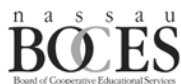

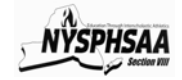